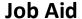

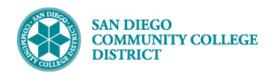

# UPDATING A CLASSROOM ASSIGNMENT

**BUSINESS PROCESS: CLASS SECTION ASSIGNMENTS** 

MODULE: CURRICULUM MANAGEMENT

### **PREREQUISITES**

Have a course created where an instructor is already assigned.

### **INSTRUCTIONS**

This Job Aid will go over the process to update a classroom assignment for a faculty member.

| STEP | Instructions              |
|------|---------------------------|
| 1)   | Click on the Compass Icon |

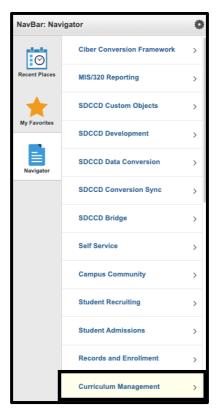

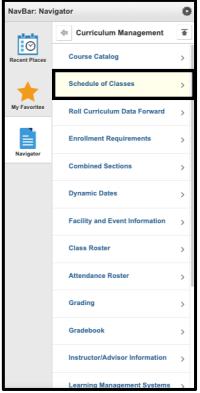

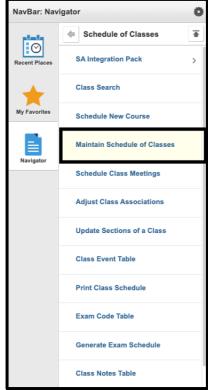

DATE CREATED: 12/12/19 PAGE 1 OF 7

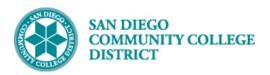

| STEP | Instructions                                                                     |
|------|----------------------------------------------------------------------------------|
| 2)   | Enter the <b>Search Criteria</b> to locate the class section you want to update. |
|      | Then click <b>Search</b> .                                                       |

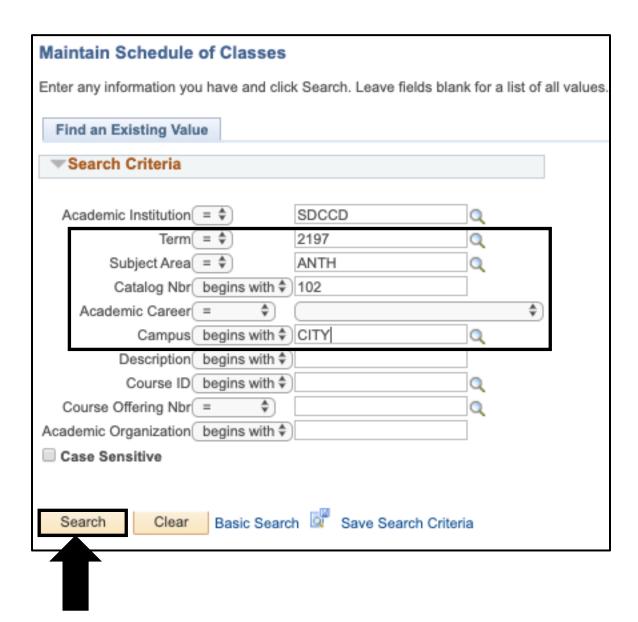

DATE CREATED: 12/12/19 PAGE 2 OF 7

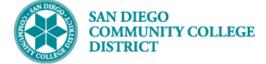

| STEP | Instructions                                                                                                    |
|------|----------------------------------------------------------------------------------------------------|
|      |                                                                                                    |
| 3)   | You will be directed to the first section for the course. Use the <b>Find</b> feature to locate the Class Nbr you |
|      | want to update. Enter the <b>Class Nbr</b> into the search box and click <b>OK</b> .                              |

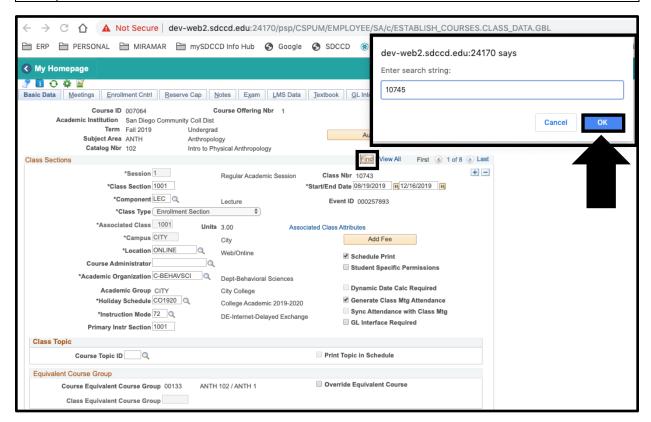

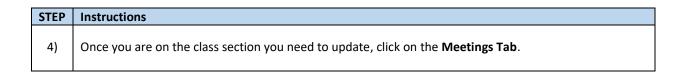

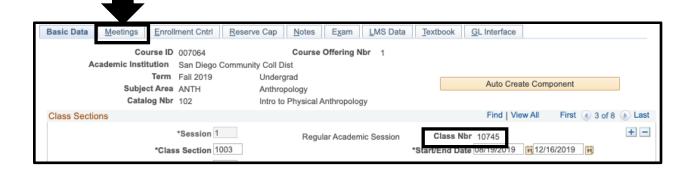

DATE CREATED: 12/12/19 PAGE 3 OF 7

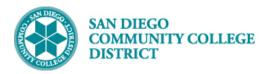

# STEP Instructions Once you are on the class section you need to update, click on the Meetings Tab. To update the Class Meeting Pattern: a. Click on the minus/delete button ( ) in the meeting pattern section of the Meetings Tab b. Click the OK button to confirm the deletion of the meeting pattern row Tip: It is a good idea to take a screenshot of your class meeting pattern(s) before you make any changes!

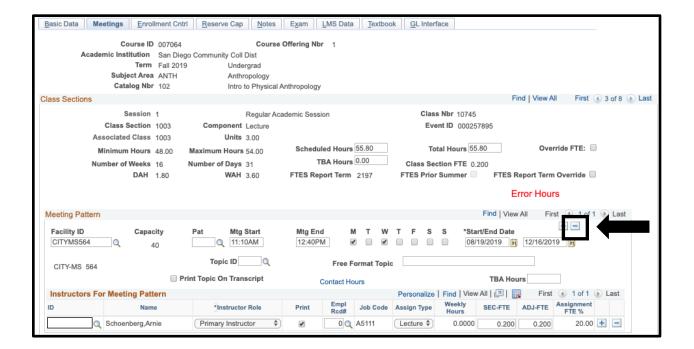

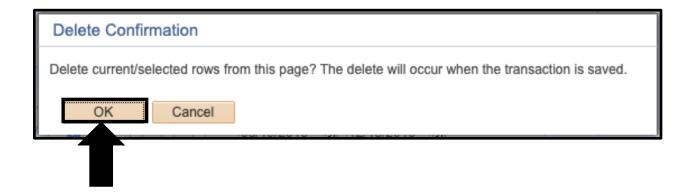

DATE CREATED: 12/12/19 PAGE 4 OF 7

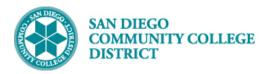

| STEP | Instructions                                                                                                    |  |
|------|----------------------------------------------------------------------------------------------------|--|
| 6)   | After clicking the <b>OK button</b> , the <b>Meeting Pattern</b> and <b>Instructors For Meeting Pattern</b> will be removed. |  |
|      | Click the <b>Save button</b> .                                                                                               |  |

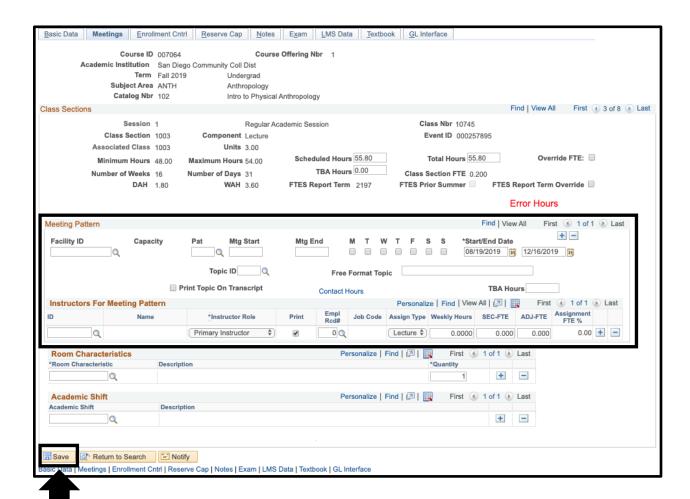

DATE CREATED: 12/12/19 PAGE 5 OF 7

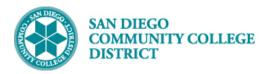

| STEP | Instructions                                                                                                    |
|------|----------------------------------------------------------------------------------------------------|
| 7)   | Confirm the blank row is saved. You can see this is the top-right corner of the page. The status will go from <b>Saving</b> to <b>Saved</b> . |

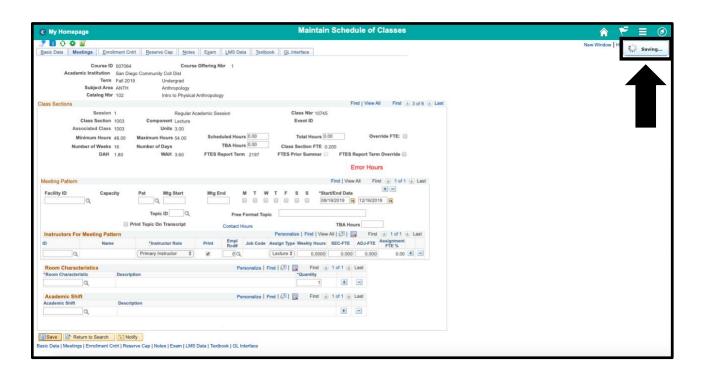

#### STEP Instructions

8) Re-enter the corrected information as necessary in the Meeting Pattern and/or the Instructors For Meeting Pattern section.

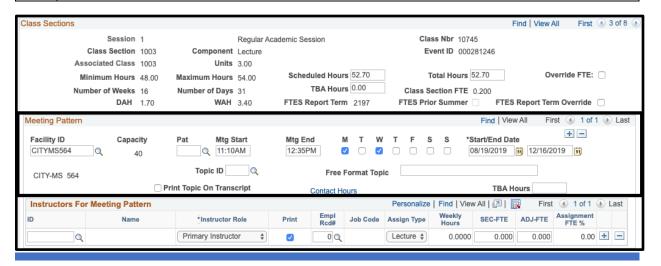

DATE CREATED: 12/12/19 PAGE 6 OF 7

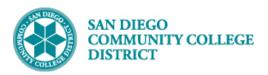

| STEP | Instructions                                                                                                    |
|------|----------------------------------------------------------------------------------------------------|
| 9)   | Re-enter the instructor information on the <b>Instructors For Meeting Pattern</b> section of the class.                                                                    |
|      | Click the <b>Save button</b> .                                                                                                    |
|      | <b>Note:</b> Make sure the instructor's Paid Hours have calculated appropriately if the assignment is assigned with and Adjunct Job Code. Adjunct Job Codes begin with A5. |

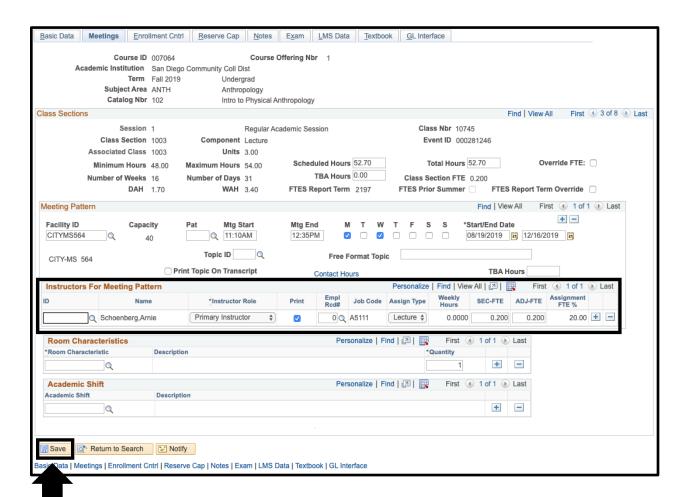

DATE CREATED: 12/12/19 PAGE 7 OF 7